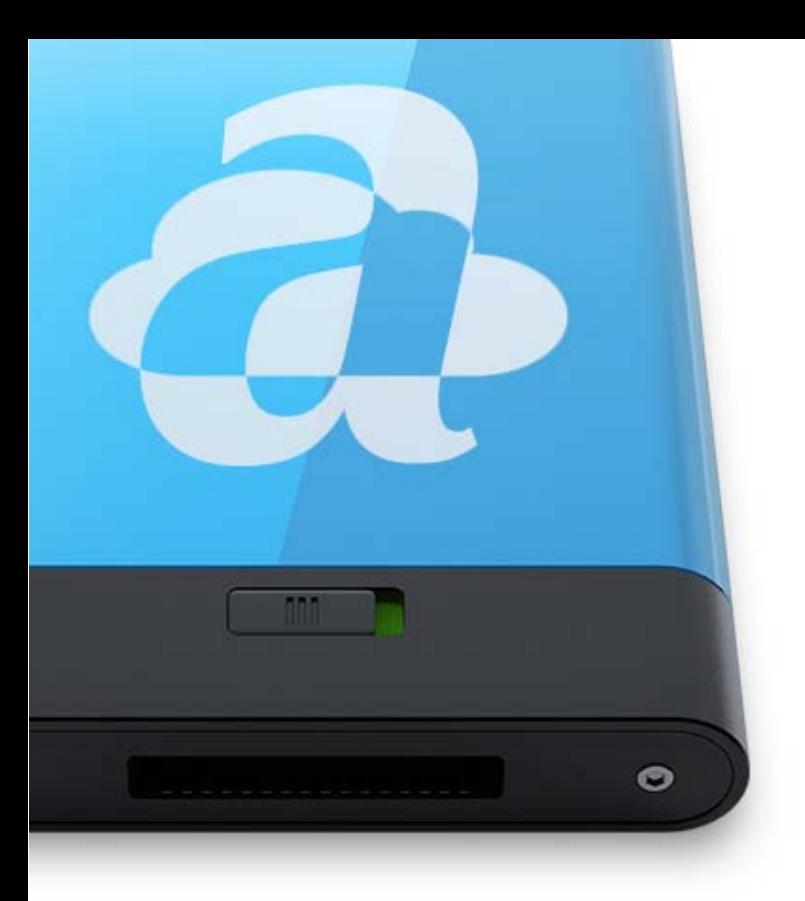

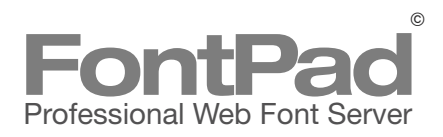

#### **FontPad Server**

Copyright © 2012 FontGear, Inc. All rights reserved.

#### **Trademark Information**

FontPad is a trademark of FontGear, Inc. Apple, Mac, the Mac logo, and Macintosh are trademarks of Apple Computer, Inc., registered in the United States and other countries. All other trademarks are the properties of their respective owners.

This license agreement specifies the permitted and prohibited uses of this software. Any unauthorized duplication or use of FontPad in whole or in part, in print, or in any other storage or retrieval system is prohibited.

#### **Disclaimer of Warranties**

EXCEPT AS PROVIDED ABOVE, THIS SOFTWARE, CONTENT, AND/OR AND ANY RELATED SERVICES ARE PROVIDED "AS-IS," AND TO THE MAXIMUM EXTENT PERMITTED BY APPLICABLE LAW, FONTGEAR AND ITS SUBSIDIARIES, AFFILIATES, LICENSORS, PARTIC-IPATING, THIRD-PARTY CONTENT OR SERVICE PROVIDERS, DISTRIBUTORS, DEALERS OR SUPPLI-ERS ("REPRESENTATIVES") DISCLAIMS ALL OTHER REPRESENTATIONS AND WARRANTIES, EXPRESS OR IMPLIED, REGARDING THIS SOFTWARE, DISK(S), RE-LATED MATERIALS AND ANY SERVICES, INCLUDING THEIR FITNESS FOR A PARTICULAR PURPOSE, THEIR QUALITY, THEIR MERCHANTABILITY, OR THEIR NON-INFRINGEMENT. FONTGEAR DOES NOT WARRANT THAT THE SOFTWARE IS FREE FROM BUGS, VIRUSES, ERRORS, OR OTHER PROGRAM LIMITATIONS, IN-CLUDING BUT NOT LIMITED TO ACCURATE OR UP-DATED THIRD- PARTY CONTENT, NOR DOES FONTGEAR WARRANT ACCESS TO THE INTERNET OR ANY OTHER SERVICE THROUGH THE SOFTWARE. YOU ACKNOWLEDGE AND AGREE THAT YOU MUST: (A) PROVIDE YOUR OWN ACCESS TO THE INTERNET AND PAY ANY SERVICE FEES ASSOCIATED WITH SUCH ACCESS, AND (B) PROVIDE ALL EQUIPMENT NECESSARY FOR YOU TO MAKE SUCH CONNECTION TO THE WORLD WIDE WEB, INCLUDING A COMPUTER AND A MODEM. SOME STATES DO NOT ALLOW THE EXCLUSION OF IMPLIED WARRANTIES, SO THE ABOVE EXCLUSIONS MAY NOT APPLY TO YOU. IN THAT EVENT, ANY IMPLIED WARRANTIES ARE LIMITED IN DURATION TO THIRTY (30) DAYS FROM THE DATE OF PURCHASE OF THE LICENSE FOR THE SOFT-WARE. HOWEVER, SOME STATES DO NOT ALLOW LIMITATIONS ON HOW LONG AN IMPLIED WARRANTY LASTS, SO THE ABOVE LIMITATION MAY NOT APPLY TO YOU. THIS WARRANTY GIVES YOU SPECIFIC LEGAL RIGHTS, AND YOU MAY HAVE OTHER RIGHTS AS WELL, WHICH VARY FROM STATE TO STATE.

#### **Limitation of Liability and Damages**

THE ENTIRE LIABILITY OF FONTGEAR FOR ANY REA-SON SHALL BE LIMITED TO THE AMOUNT PAID BY THE CUSTOMER FOR THE SOFTWARE LICENSED FROM FONTGEAR OR ITS AUTHORIZED RESELLER. TO THE MAXIMUM EXTENT PERMITTED BY APPLICA-BLE LAW, FONTGEAR AND ITS REPRESENTATIVES ARE NOT LIABLE FOR ANY INDIRECT, SPECIAL, INCI-DENTAL, OR CONSEQUENTIAL DAMAGES (INCLUD-ING, BUT NOT LIMITED TO: DAMAGES FOR LOSS OF BUSINESS, LOSS OF PROFITS OR INVESTMENT, OR THE LIKE), WHETHER BASED ON BREACH OF CON-TRACT, BREACH OF WARRANTY, TORT (INCLUDING NEGLIGENCE), PRODUCT LIABILITY OR OTHERWISE, EVEN IF FONTGEAR OR ITS REPRESENTATIVES HAVE BEEN ADVISED OF THE POSSIBILITY OF SUCH DAM-AGES, AND EVEN IF A REMEDY SET FORTH HEREIN IS FOUND TO HAVE FAILED OF ITS ESSENTIAL PUR-POSE, FONTGEAR AND ITS REPRESENTATIVES TOTAL LIABILITY TO YOU FOR ACTUAL DAMAGES FOR ANY CAUSE WHATSOEVER WILL BE LIMITED TO THE AMOUNT PAID BY YOU FOR THIS SOFTWARE. SOME STATES DO NOT ALLOW THE LIMITATION AND/OR EX-CLUSION OF LIABILITY FOR INCIDENTAL OR CONSE-QUENTIAL DAMAGES, SO THE ABOVE LIMITATION OR EXCLUSION MAY NOT APPLY TO YOU.

#### **About FontGear**

FontGear is a professional software development company specializing in font software for the publishing industry.

All of our products come with a full 30-day Money Back Guarantee, free technical support, and free software updates.

Please feel free to contact us if you have any questions or comments regarding any of our products or services.

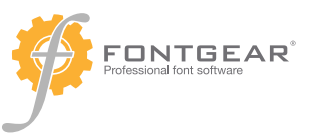

FontGear, Inc. 8124 Grahamson Lane, Suite 102 Charlotte, NC 28269 1-800-583-2917

www.FontGear.net info@FontGear.net **Contacting Technical Support**

If you encounter any problems with FontPad Server, technical support is available the internet or e-mail from 8 a.m. to 5 p.m. Eastern Time.

- www.FontGear.net
- techSupport@FontGear.net

#### **A Note About Licensing**

FontPad Server is a software application that allows you to serve web fonts on the internet. As such, you should know that there are many quality font vendors now offering a broad range of web font licensing options that allow fonts to be served on the internet.

For example, MyFonts.com, a font vendor of "the world's largest collection of fonts", now offers web font licensing for many of their fonts.

You can learn more about MyFonts.com at:

http://www.myfonts.com/info/webfonts/

However, you should also know that certain font vendors do not allow their fonts to be served on the internet.

Therefore, please review the End-User License Agreement for any font software you wish to deploy on your server to confirm that you have the right to do so.

FontGear Inc. does not intend nor encourage any of our software products to be used in a way that violates any font software licenses.

#### **Table of Contents**

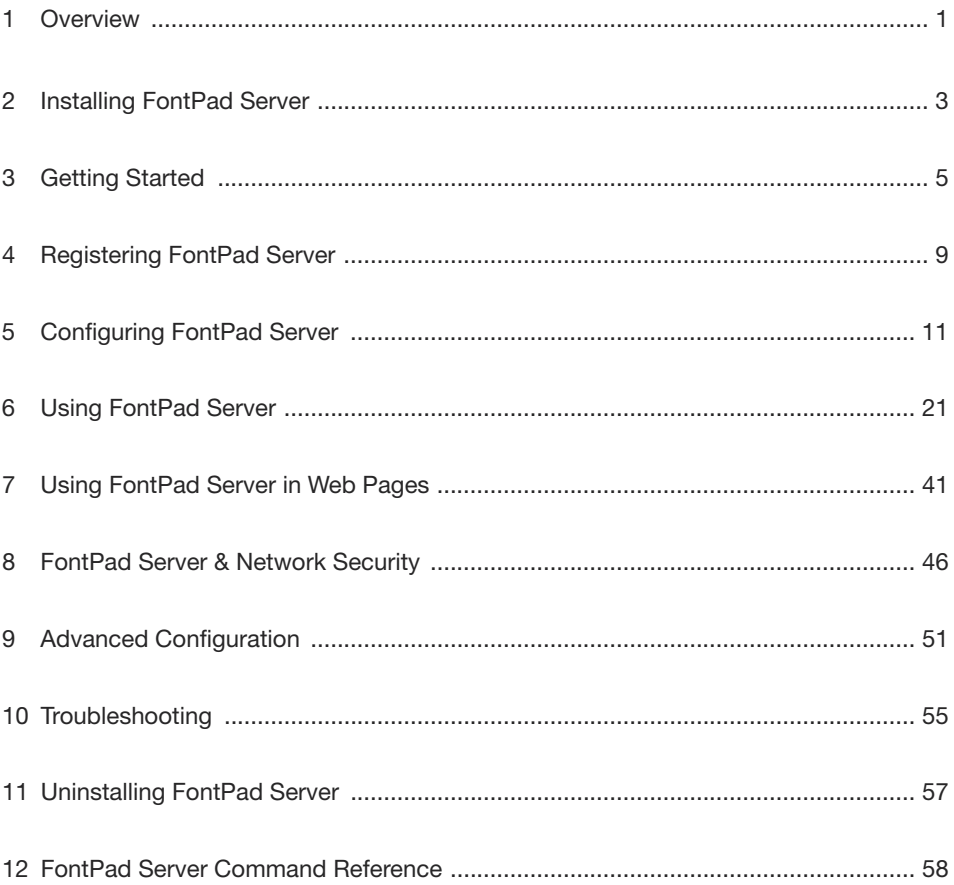

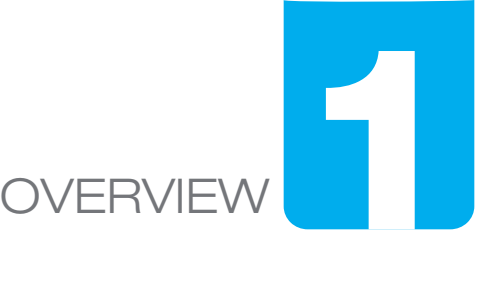

Web typography refers to the use of fonts on the World Wide Web. When HTML was first created, font faces and styles were controlled exclusively by the settings of each internet Web browser.

Until recently, web site designers have had basically only two options for displaying type on the web: the use of web-safe fonts that are common to most Mac and PC operating systems, or to use type as an image.

But the days of being limited to the same old fonts are over. Web fonts are specially developed fonts that can be used to display real text on a Web page, even if the font is not installed on your web page viewer's computer.

This advance in web typography has opened up new opportunities for web designers and businesses - but it has also created a great amount of risk.

Just like images on your web page, web fonts are normally stored on a network server that serves web pages. And just like the images on a web page, unscrupulous users can download and use web fonts from almost any web server without permission.

This creates a big problem for anyones that want to protect their files.

FontPad Server is the solution to this problem.

FontPad Server is a web font server application that provides a way to deploy web fonts in a safe, controlled, and protected environment without having to use clumsy scripts and specialized web page programming.

To use FontPad Server, web page designers include a special link in their web pages that will request web fonts from FontPad Server when the web page is viewed on the internet.

Because FontPad Server manages all the web fonts on a web page, controlling exactly how the fonts are used is easier than ever before.

FontPad Server also allows you to specify exactly which internet domains are allowed to use your web fonts, which font sets are used on any given web page, and can serve encrypted secure data using industry standard SSL technology.

#### **System Requirements**

**Mac** OS X 10.6 or greater (Intel processor only)

**Linux** 3.1 or greater (Ubuntu)

**Windows** XP, Vista, Windows 7 (32 bit & 64 bit)

#### **Supported Font Formats**

OpenType (.otf) TrueType (.ttf) Web OpenType Font Format (.woff) Embedded OpenType (.eot) Scalable Vector Graphic (.svg)

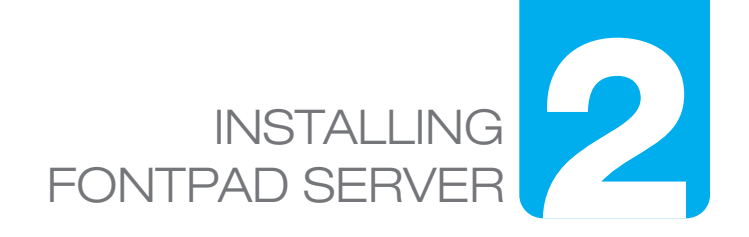

#### **Mac**

Insert the Installer CD or decompress the downloaded file Double-click the FontPad Server Installer icon Follow the installer instructions

#### **Windows**

Insert the Installer CD or unzip the downloaded file Double-click the FontPad Server Installer icon Follow the installer instructions

#### **Linux**

The FontPad Installer for Linux is a shell script (bash) that can be run either from the command line or within Ubuntu Desktop.

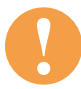

**! Before installing FontPad Server on Linux, you will need to verify that your root account is enabled.**

**Linux** (continued)

#### **From the Command Line**

Locate and run the "./Install" file in the unzipped directory Follow the installer instructions

#### **From Ubuntu Desktop**

Insert the installer CD or unzip the downloaded file Double-click the FontPad Server Installer file (named "Install") Follow the installer instructions in the shell window

Upon successful installation, the FontPad Server Installer will have installed two main software components: the FontPad Server background service, and the FontPad Server application (and related support files).

The FontPad Server background service runs without an interface and is managed by the FontPad Server application.

The FontPad Server background service does all the necessary work to serve your web fonts without any need for user interaction. As such, it will run with or without a user logged in.

The FontPad Server application is used to configure the server, install and manage fonts, and view statistics related to server activity.

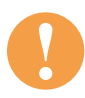

**! It is always a good idea to restart your computer after any software installation**

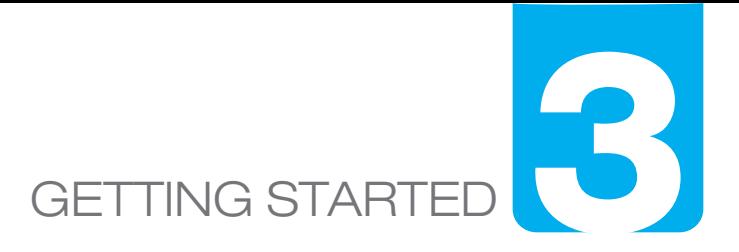

The first thing you need to do after installing FontPad Server is to configure the server for your work environment. To do this, locate and open the FontPad Server application. It can be found in different default locations, depending on your operating system.

#### **Macintosh**

The FontPad Server software is located in the Applications folder on the current start up hard drive.

#### **Windows**

The installer should have placed a FontPad Server icon in your Start menu. If you do no see it there, you can find FontPad Server at C:\FontPad Server\Font-Pad Server.exe

#### **Linux**

You can find the FontPad Server software in your <home>/Documents directory.

Once you locate the FontPad Server software, you can open it by doubleclicking the application icon.

If you are using FontPad server for Linux and are not using a GUI/Desktop then you will not be able to use the FontPad Server application to configure the server. Instead, you will configure FontPad Server by directly editing the /etc/fontpad/fontpad\_server.conf file using a command line text editor (see *Advanced Configuration* in this manual for more details).

The first time you open FontPad Server you will see the main window of the FontPad Server application, and you may be presented with a warning dialog window explaining that the default Server Domain Name ("localhost") will need to be changed.

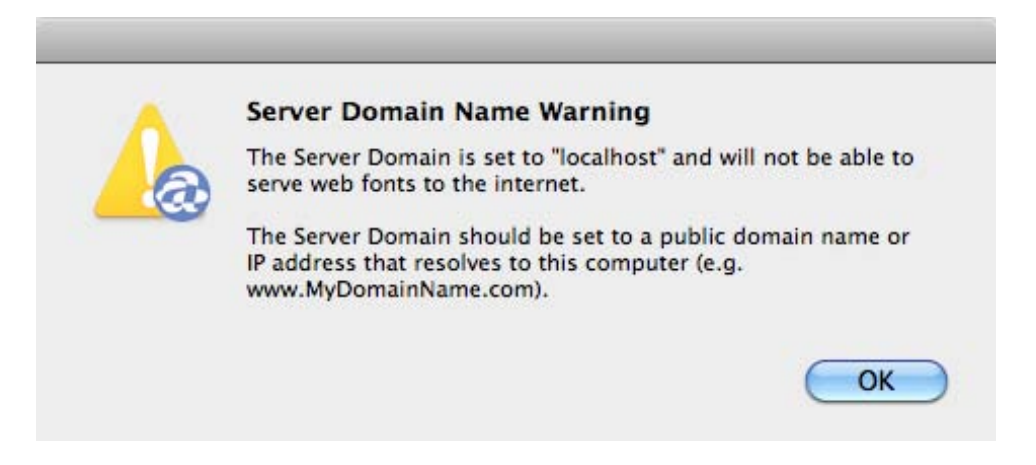

For now, you can dismiss this warning dialog to continue set up.

The default values for FontPad Server are adequate for initial setup and testing, but FontPad Server will need to be fully configured before deployment in your network environment (see *Configuring FontPad Server* in this manual for more details).

Before you begin configuring the server you should verify that the default test settings are working properly by following the steps below.

#### **Step 1 - Verify Active Server**

At the bottom left of the main window is the Server Status indicator. After installing and restarting your computer, the indicator should be green with a "Server Active" status.

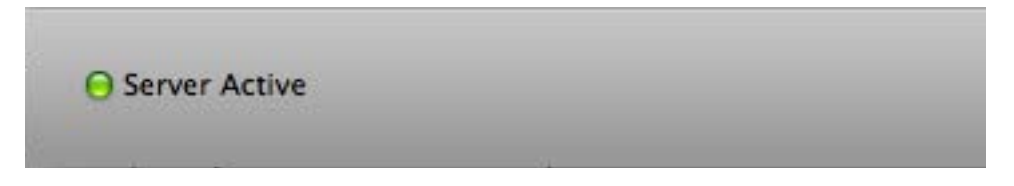

If the server status indicator is red, or has a status of "Server Offline", then please refer to the *Troubleshooting* in this manual section before proceeding.

#### **Step 2 - Verify Server Response**

In the Server panel of the main window you will find a group box titled "File Not Found Response".

This group box contains a group of options that relate to how you want the server to respond if a file request is made that cannot be served.

The default value for the File Not Found Response group box is the "Show Default Web Page" option. Make sure that option is selected, then click the rounded arrow icon next to the Show Default Web Page option.

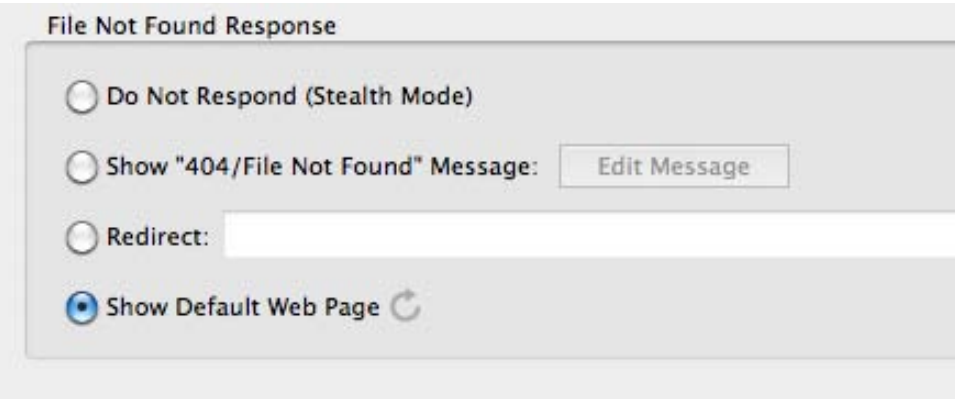

The rounded arrow icon will launch your default web browser and load the FontPad Server default web page

If the default web browser does not launch, you can open any web browser on the same computer that you installed FontPad Server on and view the FontPad Server web page using this URL (with the default settings):

#### **http://localhost:22110**

You should see the default Fontpad Server web page in your web browser. If you do not see the web page or your web browser reports an error, then please refer to the *Troubleshooting* section in this manual before proceeding.

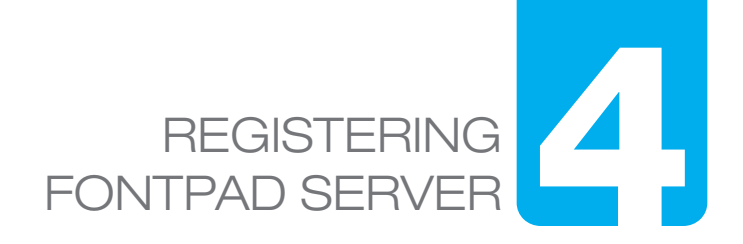

In order to use FontPad Server, you will need to register it using a valid FontPad Server serial number and e-mail address.

You can purchase a FontPad Server serial number from the FontGear website at www.FontGear.net.

Once you receive your FontPad Server serial number, use the Command menu in FontPad Server to select the "Register FontPad Server..." menu item. You will be presented with the FontPad Registration window.

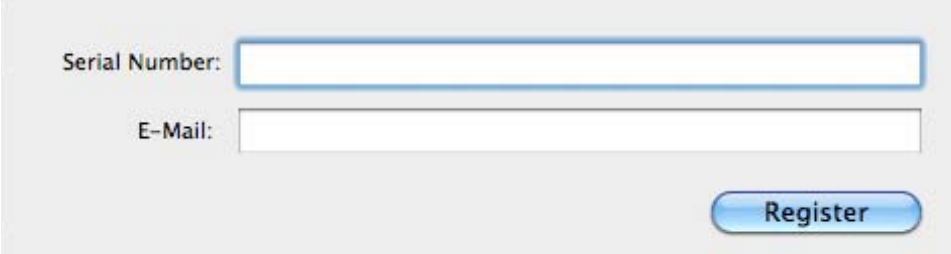

In registration window, fill in the Serial Number and E-Mail fields, then click the Register button.

The FontPad Server serial number activates a license that allows use of the server for a limited amount of time (1 to 3 years, depending on your license).

#### **Using a Demo Version**

If you want to try FontPad Server for 30-Days and have not yet purchased a FontPad Server serial number, then you can skip the registration process.

The FontPad Server demo is a fully functioning demo that can be configured and tested on your network.

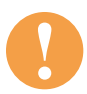

**! After 30 days you will no longer be able to serve web fonts in FontPad Server without purchasing a Serial Number.**

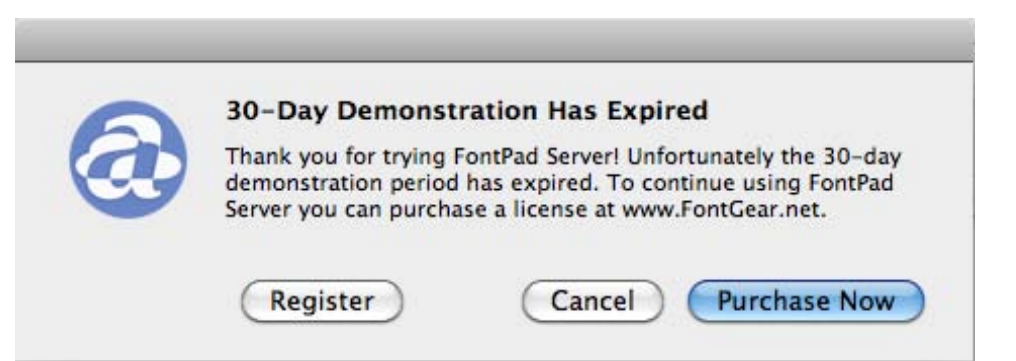

## FONTPAD SERVE CONFIGURING

FontPad Server is powerful network software that must be configured correctly in order to get the best performance.

#### **The FontPad Sever Application**

After installing FontPad Server, you will need to configure the server using the main window of the FontPad Server application.

Once you have opened the FontPad Server application, you will notice some icons at the top of the window. Clicking on these icons will change the panel view in the main window.

Each panel provides features that allow the management of options and settings related to FontPad Server.

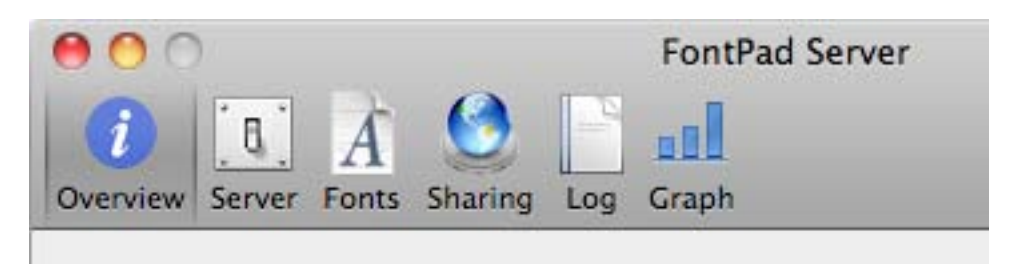

#### **Basic Configuration**

The following steps will guide you through basic configuration:

#### **Step 1: Set Your Domain**

The Domain field is the first field shown in the Server panel of the main window in FontPad Server. Click the Server icon at the top of the window to see the Server panel.

After initial installation, the default value of the Domain field is "localhost". The localhost domain allows testing on the machine that FontPad Server is running on, but does not allow network access to the server.

The first step in configuring FontPad Server is to change the Domain field to your public domain name.

For instance, if your web address is "http://www.MyCompany.com", then your Domain is "www.MyCompany.com".

Type the Domain name in the Domain field, and then type the Return key.

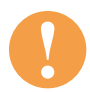

**! You do not need to include "http://" or any other URL parts, just the Domain name.**

If you have multiple Domain names that resolve to the same server (e.g. "www.MyCompany.com", "MyCompany.com", "www.MyCompany.net") then you will most likely want to use the one that is considered your primary Domain name (usually the domain used in your public e-mail addresses)

#### **Step 2: Set the Port Number**

The Port field is in the Server panel of the main window in FontPad Server. Click the Server icon at the top of the window to see the Server panel.

After initial installation, the default value of the Port field is "22110". The default Port number is usually a good choice for using FontPad Server as it does not conflict with any known or standard port numbers.

If you are unsure, then check with your Network Administrator about which port number is best or leave the default value of 22110.

To change the Port number, type a new number in the Port field, and then type the Return key.

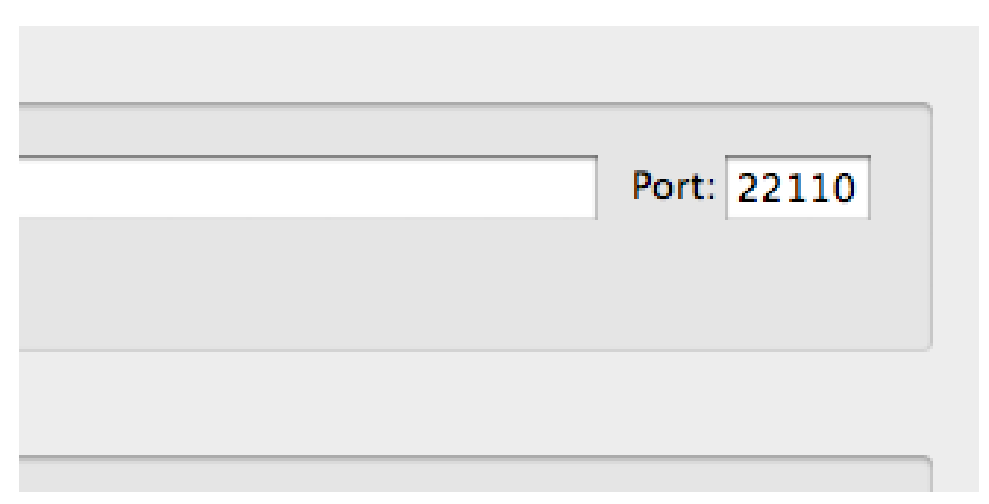

#### **Using FontPad Server as a Stand Alone Server**

If FontPad Server is going to be running on it's own computer without other network services (e.g. a web server, mail server, etc.) then you may want to configure FontPad Server to use the standard HTTP port number 80, or standard HTTPS port number 443.

The advantage of using standard port numbers is that you will not need to link to FontPad Server using a port number in the URL (e.g. http://MyCompany.com:22110).

Instead, you could use a unique domain name for your FontPad Server.

For instance, the "http://fonts.MyCompany.com" domain name could resolve to a machine that is only running FontPad Server.

In that case, you would set the port number to 80 (or to 443 if you are using "https://fonts.MyCompany.com").

This approach requires that you register a unique Domain name with your Domain Registrar and set the DNS to resolve to the IP address of the machine running FontPad Server.

You will also need to configure your network accordingly (see *Configuring Your Router* in this manual for more details)

This configuration has the benefits of easy domain name use (i.e. no cumbersome port numbers to remember or distribute) and isolates web font traffic to a single machine, which enhances network performance and security.

#### **Using FontPad Server as a Service**

Another way to configure FontPad Server is to have it running on a machine that is already hosting other network services (e.g. a web server, mail server, etc.)

The advantage of this approach is that most (or all) of your network services are handled by one machine, which can make set up and management easier and more efficient.

This configuration requires a custom port number that does not conflict with any other service on the machine.

The default port number 22110 should suffice for this approach (see *Step 2* above).

#### **Step 3: Set the Protocol (HTTP or HTTPS)**

The next step in configuring Fontpad Server is to set the server protocol. The protocol tells the server how to serve the web fonts.

The protocol options are in the Server panel of the main window. Click the Server icon at the top of the window to see the Server panel.

After initial installation, the default protocol is set to "HTTP".

The HTTP protocol is used for standard file service and does not provide strong data encryption for web fonts sent to web browsers.

The HTTPS protocol allows FontPad Server to encrypt web font data using industry standard SSL (Secure Sockets Layers) technology.

Further, HTTPS requires the installation of a valid SSL Certificate file.

FontPad Server allows you to use an SSL Certificate file by selecting the HTTPS protocol option, then choosing the certificate you want to use.

The default certificate is a valid self-signed certificate from FontGear that provides good encryption for testing purposes (named "fontpad\_default.crt"), but is not intended to be deployed on a live server.

If you would like to use your own SSL certificate, you can install it in FontPad Server and select it in the Certificate pop-up menu.

Note that when using the HTTPS protocol, the HTTP protocol is disabled. Conversely, when using the HTTP protocol, the HTTPS protocol is disabled.

If you are not going to use HTTPS, then skip ahead to the next step.

#### **Installing an SSL Certificate**

In order to use an SSL Certificate in FontPad server, you will need to make sure that the certificate file is properly formatted as a Combined Certificate file.

To create a Combined Certificate File, you will need to collect several pieces of certificate data and paste them into a new text document in a specific order.

The data you will need can be found in the files that you received when your certificate was issued by a certificate authority.

If a certificate is password protected, you will also need a certificate password.

#### **a. Create a Combined Certificate file**

To create a Combined Certificate file, use a text editor to create a new text document, then copy and paste the contents of each certificate file and the private key in the file into the new file in this order:

The Private Key The Primary Certificate The Intermediate Certificate The Root Certificate

Make sure that you include the BEGIN and END tags of the key and each certificate, including the dash lines. The resulting text should look like this:

> -----BEGIN RSA PRIVATE KEY----- (Your Private Key here) -----END RSA PRIVATE KEY----- -----BEGIN CERTIFICATE----- (Your Primary SSL certificate here) -----END CERTIFICATE----- -----BEGIN CERTIFICATE----- (Your Intermediate certificate here) -----END CERTIFICATE----- -----BEGIN CERTIFICATE----- (Your Root certificate here)

#### **b. Save the Combined Certificate file**

Use the .pem file extension (e.g "my\_certificate.pem")

#### **c. Install the Combined Certificate file**

In FontPad server, select the HTTPS option then click the Certificates pop-up menu. Choose "Manage Certificates" to open the Manage Certificates window.

In the Manage Certificates window, click the "+" button, then navigate to and select the Combined Certificate file you created in steps 1 and 2.

Close the Manage Certificates window.

While basic information required to implement an SSL Certificate in FontPad Server is provided here, it is beyond the scope of this manual to include the vast information associated with SSL Certificates.

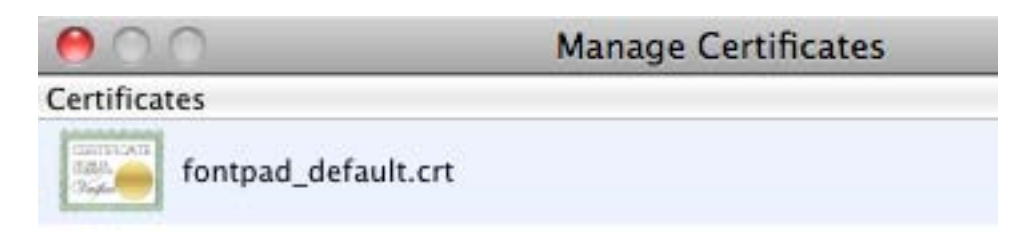

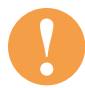

**Por more about obtaining an creating SSL Certificates, check with your Domain Registrar or web server documentation.** 

#### **Step 4: Configure Your Network**

Before FontPad Server can receive and respond to internet requests, you will most likely need to configure your router to allow port forwarding to your FontPad Server port number and IP address.

If you are unsure how to configure your network router, see *Configuring Your Router* in this manual.

In addition to configuring your router, you may also need to configure a firewall application or appliance to allow connections to FontPad Server on the internet.

If you are unsure how to configure your network firewall, see *Firewall Considerations* in this manual.

#### **Step 5: Verify FontPad Server Configuration**

Now that you have done basic configuration, you should be able to test the server and verify that it FontPad Server working correctly.

To verify that FontPad Server is working:

**a.** Click the Overview icon in the FontPad Server application and verify that the values listed in the Overview panel match your settings on the Server panel.

If the related values do not match, then re-enter the value on the Server panel, making sure you use the Return key after each text field entry or change.

**b.** In the Server panel of the main window you will find a group box titled "File Not Found Response".

In that group box is a group of options that relate to how you want the server to respond if a file request is made that cannot be served.

The default value for the File Not Found Response group box is the "Show Default Web Page" option. Make sure that option is selected, then click the rounded arrow icon next to the Show Default Web Page option.

The rounded arrow icon will launch your default web browser and load the FontPad Server default web page.

If the default web browser does not launch, you can open a web browser and go to the FontPad Server web page using this URL:

#### **http://Your-Domain-Name.com:Your-Port-number**

If you are using HTTPS, then you will use:

#### **https://Your-Domain-Name.com:Your-Port-number**

You should see the default Fontpad Server web page in your web browser.

If you do not see the web page or your web browser reports an error, then please refer to the *Troubleshooting* section of this manual before proceeding.

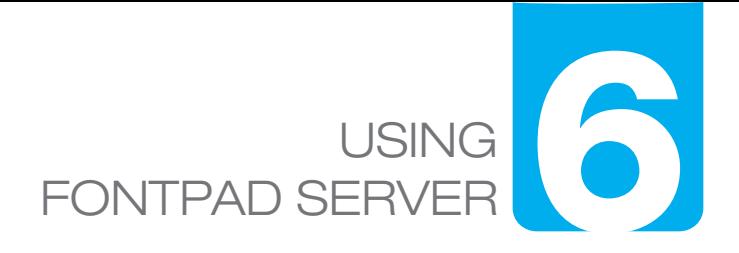

FontPad Server comes with many features that provide a way to set up your server to best suit your needs. As such, you should take time to familiarize yourself with the FontPad Server application.

#### **The Overview Panel**

Clicking the Overview icon button will present the Overview panel. As the name suggests, this panel provides a quick summary of some important information about the server.

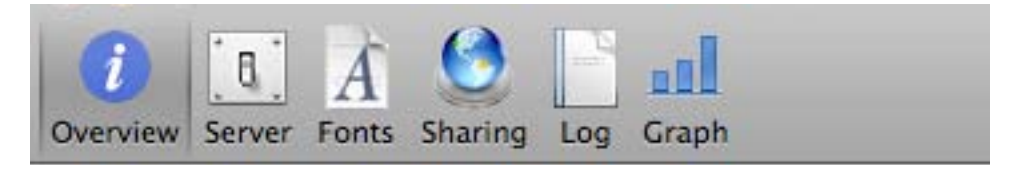

#### **FontPad Server**

The version number that you are currently using

#### **Domain**

The current Domain Name that FontPad Server is listening and responding to

#### **Local IP**

This is the local machine IP address that FontPad Server is running on

#### **System**

The system platform and version that FontPad Server is currently running on

#### **Uptime**

The total time that FontPad Server has been running since it last started

#### **Installed Web Fonts**

The total number of available fonts currently installed on the server. Note that this number is not the total number of font *files*.

Each font name can have as many as five different font files associated with it (opentype, truetype, woff, eot, svg).

#### **Active Web Fonts**

The total number of active fonts available to be served.

#### **Registration/Expiration**

The registration and expiration information for the current serial number.

#### **The Server Panel**

Clicking the Server icon button will present the Server panel. The Server panel is used to configure the main network settings for FontPad Server.

#### **Domain Field**

The Domain field contains the public domain name of your server (e.g. www.MyDomain.com). Note that you don not need to include "http://" in the domain name field.

#### **Port Field**

The Port field contains the port number that FontPad Server will use when serving web fonts.

#### **Enabled Checkbox**

When checked, then Enabled checkbox button enables fonts to be served. To pause FontPad Server, uncheck the Enabled checkbox button.

When paused, the server status indicator (at the bottom of the main window) will flash yellow and the status will be set to "Server Disabled".

#### **HTTP Radio Button**

The HTTP radio button sets the FontPad Server to use the standard Hypertext Transfer Protocol.

#### **HTTPS Radio Button**

The HTTPS radio button sets the FontPad Server to use a secure/SSL Hypertext Transfer Protocol.

#### **Certificate Pop-up Menu**

When the HTTPS radio button is selected, the Certificate Pop-up menu is available to select and manage a certificate to use with HTTPS (see *Installing an SSL Certificate* in this manual for more details)

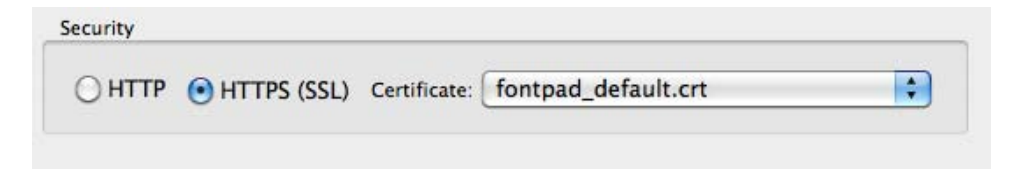

#### **File Not Found Response group box**

The options in the File Not Found group box allow you to set how FontPad Server responds when it receives a request for a file that it cannot find (i.e. the file does not exist on the server).

#### **Do Not Respond (Stealth Mode)**

This option allows FontPad Server to ignore a request for a file that does not exist and not even acknowledge that the request was made.

This action is known as a "stealth" response because the requesting service (e.g. web browser, web crawler, etc.) cannot determine if it even found a server at all, and the request fails with no data transferred.

The Stealth Mode provides security against any request that seeks to uncover hidden server files and file system structures.

#### **Show "404/File Not Found" Message**

This option will cause FontPad Server to produce a web browser message that communicates that the requested file was not found (know as an HTTP Error "404" message).

The actual text of the message can be edited by clicking the Edit Message button. When you click the Edit Message button, you will see the Edit Response Message window.

In the Edit Response Message window, you can edit the text message that gets displayed by clicking in the text field and editing the text.

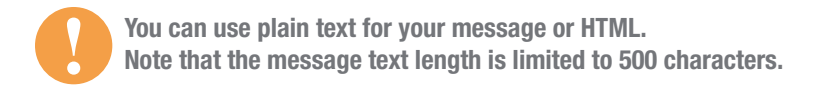

The Set 404 Header option will allow FontPad Server to send a 404/File Not Found HTTP header to the requesting service along with your message. This is the right response for a missing file request.

However, setting a 404 header also means that the requesting service (e.g. a web browser) may process the 404 header with it's own message and your message may not be displayed (e.g Internet Explorer shows it's own 404 message when a 404 Header is encountered)

To force your message, uncheck the Set 404 Header checkbox button.

Clicking the Restore Default button will delete any changes that you have made to the text message and replace it with the default message.

Click the Save button to close the window and save your changes, click the Cancel button to close window without making any changes.

style='font-family: Arial;'><b>HTTP Error 404 - File Not Found</ b> <br> <br> <br>>The page you requested was not found on this server.</  $p$  > </body> </html>

Cancel

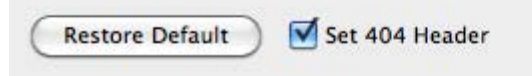

Save

#### **Redirect**

This option will cause FontPad Server to redirect the requesting service to a different URL. You can set the redirect URL in the text field next to the Redirect radio button.

#### **Show Default Web Page**

This option will set FontPad Server to show the default FontPad Server web page when a requested file is not found. The default FontPad Server web page can be customized by editing the HTML file stored in the FontPad Server root directory (see *Advanced Configuration* in this manual for more details).

#### **Fonts Panel**

Clicking the Fonts icon button will present the Fonts panel. The Fonts panel is used to configure web fonts in FontPad Server and provides an easy way to manage your web fonts.

#### **Font Sets list**

The Font Sets list contains a list of font groups called "sets". A font set contains font names. Each font name refers to a group of files in the same font family.

A font set is represented in the Font Set list as a folder icon. To see the fonts within a font set, click the disclosure triangle on the left side of the folder icon.

By default FontPad Server comes with a set of license-free fonts that you can use to get started.

#### **Activating and Deactivating Web Fonts**

FontPad Server allows you to activate and deactivate font sets. When a font is activated it can be viewed and used on web pages that refer to it. Conversely, when a font is deactivated it cannot be viewed or used on the internet.

To activate or deactivate a set of web fonts in FontPad Server, click the font set checkbox next to a font set in the Font Set list.

To activate or deactivate a font, click a checkbox in the Font Set list.

You can activate or deactivate all of your web fonts by clicking the "Activate All" or "Deactivate All" buttons, respectively.

#### **Adding Web Fonts**

To add your own web fonts to FontPad Server, click the "+" icon button below the Font Set list in the Fonts panel of the main window.

Clicking the "+" button will present a new font set dialog window. Before adding fonts to FontPad Server you must create a font set for the new fonts. Type in a new Font Set name, then click the Save button.

After saving a new font set, you will be asked if you want to add fonts to the new font set. Click "Add Fonts" to add fonts to the new set. This will present the Open File dialog window. Use the Open File dialog to navigate to a folder that contains the web fonts you want to add to FontPad Server.

If you want to add fonts to an existing font set, then select a font set in the Font Set list, then click the "+" icon button.

#### **Web Fonts and FontPad Server**

FontPad Server imports all recognized web font formats: OpenType (.otf), TrueType (.ttf), Web OpenType Font Format (.woff), Embedded OpenType (.eot), and Scalable Vector graphics (.svg)

As FontPad Server imports web fonts, it will attempt organize them by file name.

In FontPad Server, a "font" is actually a group of related web font files in different formats. This approach makes using web fonts much easier than trying to manage each individual font file.

For example, FontPad Server will create a font named "Institution" based on the following web font files:

Institution.woff Institution.eot Institution.svg

After the font files are imported into FontPad Server, it will also attempt to reorganize the fonts by font family names extracted from the font files.

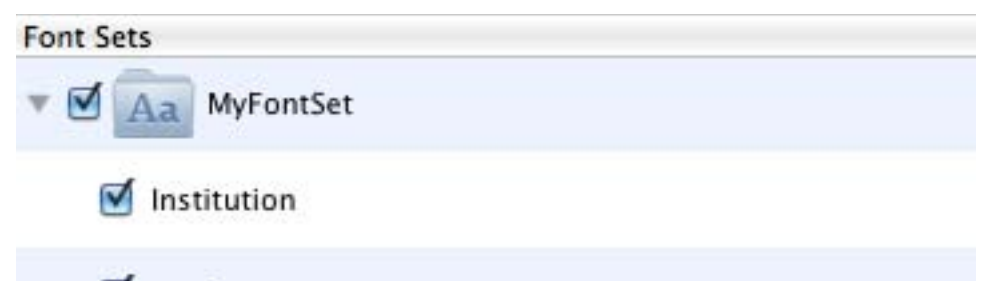

#### **Editing Web Fonts**

FontPad Server allows you to move fonts between font sets and rename them.

To change the name of a font set, double-click the font set folder icon in the Font Set list.

To change the name of a font, double-click the font name in the Font Set list.

Alternatively, you can select a font set or font name in the Font Set list then click the small pencil icon button at the bottom if the Font Set list.

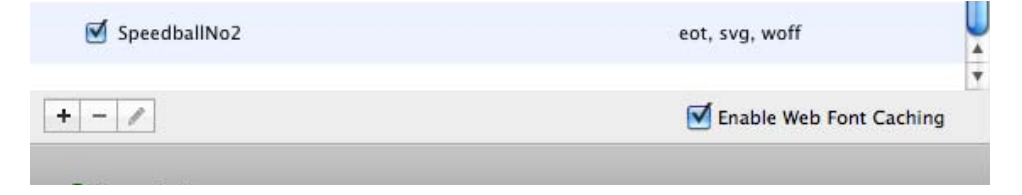

#### **Moving Web Fonts**

To move a font to a different font set, click and drag the fonts to the Font Set that you want to move them into.

#### **Removing Web fonts**

To remove a Font Set or a font name, select the Font Set or font name in the Font Set list then click the "-" icon button. Note that removing a font or font set permanently deletes the font files from FontPad Server. To get the fonts back you will have to reimport the font files using the "+" icon button.

#### **Web Font Caching**

Web font caching is a FontPad Server feature that will store frequently requested font data in memory for faster response times. As such, a certain amount of memory (RAM) is set aside at startup to store font data.

By default 2 Megabytes of memory is allotted when Web Font Caching is enabled. (see *Advanced Configuration* in this manual for more details)

When the cached memory gets full, FontPad Server will release some of it so that it can add more font data as needed.

You can enable Web Font Caching by checking the Enable Web Font Caching checkbox button.

#### **Editing the FontPad CSS Template**

FontPad Server uses a Cascading Style Sheet (CSS) template file when serving web fonts. The FontPad Server CSS template is used when a web page includes the FontPad Server CSS link (see *Using FontPad Server in Web Pages* in this manual for more information).

Cascading style sheets, or "CSS", is a collection of HTML formatting rules that control the appearance of content in a web page and is an efficient way to load web fonts using Fontpad Server.

There are many ways to structure a CSS file. As such, advanced web developers may want to make changes to the default CSS format that is included with FontPad Server.

To edit the CSS template in FontPad Server, click the "Edit CSS" button at the top of the Fonts panel. This will open the Edit CSS Template window.

The Edit CSS Template window includes a simple text editing field where you can change the CSS template format.

When working with the FontPad Server CSS template you will notice special FontPad Server links included in the CSS syntax. Each of the links include tags that instruct FontPad Server to dynamically write the appropriate data in place of the FontPad Server tags when the CSS template is served to a web page. (see *Using FontPad Server in Web Pages* in this manual for more about links)

#### **<NAME>**

The font name as configured in FontPad Server

#### **<URL>**

The FontPad Server URL.

#### **<SVGNAME>**

The font sub-family name when requesting an SVG web font file.

Clicking the "Restore Default" button will reset the CSS template in the window to the default settings.

When you are done editing the FontPad Server CSS template, click the Save button, or click Cancel to discard your changes and close the window.

For more information about using Cascading Style Sheets visit **http://www.w3.org/TR/CSS2/**

#### **Sharing Panel**

Clicking the Sharing icon button will present the Sharing panel. The Sharing panel is used to manage which websites are allowed to request web fonts from FontPad Server.

#### **The Allowed Servers List**

In the Sharing Panel you will find the Allowed Servers list. This list contains any servers that are allowed to request web fonts.

By default, the "Share Web Fonts With Any Website" is checked. As the name suggests, this option allows any website on the internet to request web fonts from Fontpad Server. While this option is helpful when setting up FontPad Server, it would typically be unchecked for most configurations.

When unchecked, FontPad Server will limit it's responses to only the websites listed in Allowed Servers list, and to it's own Domain (see *Configuring FontPad Server* in this manual for more details about setting your Domain name)

In most cases you will not need to add any servers to the Allowed Servers list, but there are times when it is necessary.

For example, if you are setting up FontPad Server to serve web fonts for multiple websites (i.e. domains or sub-domains) then you will need to add the servers to the Allowed Servers list.

Before you can add, remove, or edit a server name in the Allowed Serves List, you will need to uncheck the "Share Web Fonts With Any Server" option in the Sharing panel if checked.

#### **Adding an Allowed Server**

To add a server to the Allowed Server list, click the "+" icon button below the Allowed Servers list. After clicking the "+" icon button, you will see the Add Server Name dialog. Type the domain name of the server you want to add. The server name is an internet formatted domain name.

For example, "MyCompany.com"

Some things to keep in mind when adding a server name to FontPad Server:

- · The name is not case-sensitive (e.g. "MyCompany.com" is the same as "mycompany.com"
- · You usually will not include "http://" or "https://" in the domain name
- · You can use a "wildcard" character (\*) in a domain name in place of an *entire domain level*, but not in place of a domain name *character*. (e.g. \*mycompany.com is not the same as \*.mycompany.com)

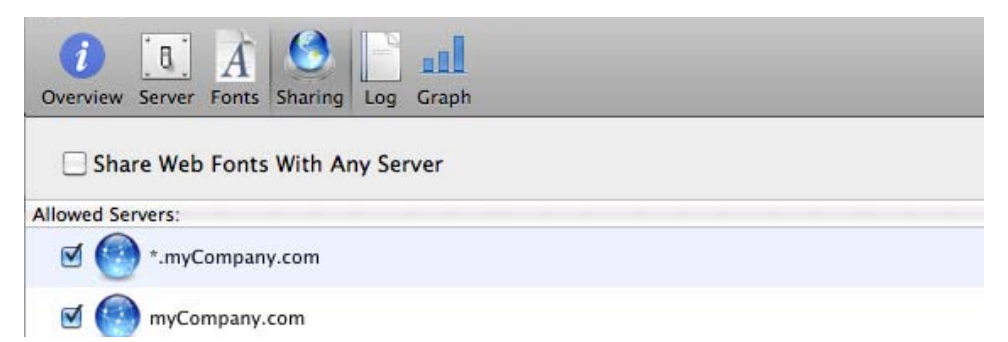

#### **Removing an Allowed Server**

The remove a server from the Allowed Servers list, select a server in the list, then click the "-" icon button.

#### **Editing an Allowed Server**

To change the name of an Allowed Server, select the server name in the list then click the small pencil icon button.

To block a server in the list, uncheck the checkbox next to the server icon in the Allowed Server list, or remove it from the list.

#### **Log Panel**

Clicking the Log icon button will present the Log panel. The Log panel is used view the FontPad Server system log.

The FontPad Server log is a running list of FontPad Server activities. It includes entries for routine actions and includes information about any errors that are encountered.

Reviewing the log is usually the best place to start when troubleshooting FontPad Server.

The log can be enabled and disabled using the "Enable Logging" checkbox.

The log search field provides a way to search the log file for specific text entries.

The rounded arrow icon button is used to reload the log's most recents entries.

The Log panel is limited to the last 5000 entries by default. This can be adjusted in the FontPad server application Preferences (see *Preferences Menu* in this manual for more details)

#### **Graph Window**

Clicking the Graph icon button will present the Graph window. The Graph window is used view server activity in a charted format.

The Graph window contains options that allow different activity views based on time, server, and data volume.

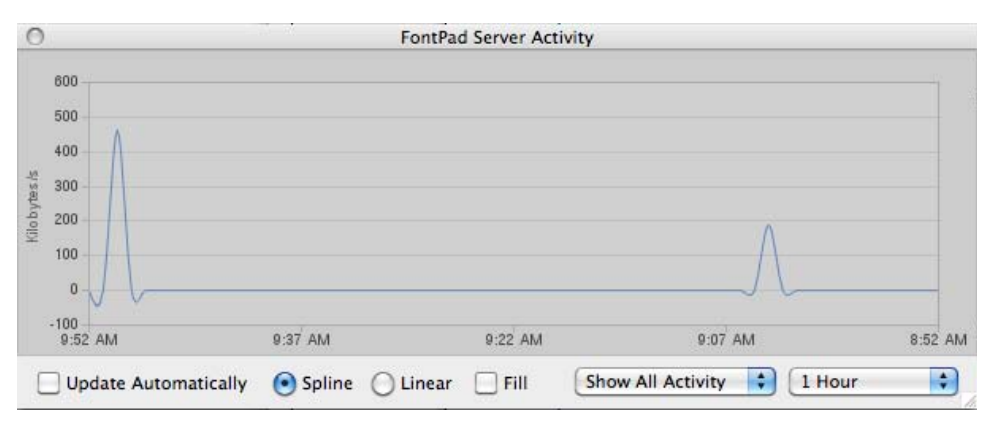

#### **FontPad Server Menus**

#### **About Menu**

The FontPad Server About menu opens the About window in FontPad Server.

#### **Preferences Menu**

The Preferences menu opens the FontPad Server Preferences window.

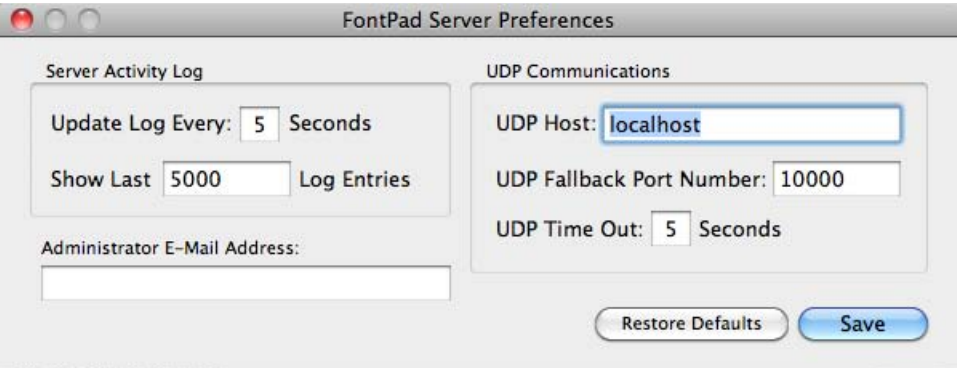

In the Preferences window, you can set any options related to the Fontpad Server application:

#### **Server Activity Log group box**

The Server Activity Log group box contains controls for how the FontPad Server log file is managed.

#### **UDP Communications group box**

The FontPad Server application communicates to the FontPad Server background service using the User Datagram Protocol (UDP). The UDP Communications group box allows you to configure the UDP settings.

#### **UDP Host**

The UDP Host is the local network name or IP address of the computer that FontPad Server is running on. The Fontpad Server application and the FontPad Server background service must be running on the same machine (i.e. remote admin is not supported in FontPad Server at this time)

The UDP host name is not the same as the FontPad Server Domain name. It will usually be "localhost" or "127.0.0.1" or the local network IP number.

#### **UDP Fallback Port**

The UDP Fallback Port is used when FontPad Server is configured to use port number 80 or 443. If the default UDP Fallback Port is not available (e.g. in use by another service) then it can be changed here (see *Firewall Considerations* in this manual for more details about how FontPad server uses UDP)

#### **UDP Time Out**

When the FontPad Server application communicates a command to the FontPad Server background service, it must wait for a reply from the background service. The number of seconds the application will wait for a valid response is set in the UDP Time Out field.

#### **Administrator E-Mail Address**

This field provides a way to specify an email address that important server information will be sent to, including available updates and license expiration.

If this field is left blank then the FontPad Server e-mails are sent to the e-mail address that is registered at the time of purchase.

#### **Restore Defaults**

Click the "Restore Defaults" button to rest the FontPad Server preferences to the default values.

#### **Quit Menu**

The Quit menu will close thew FontPad Server application, but leaves the FontPad Server background service running.

#### **File Menu**

#### **Close**

The Close menu item closes the front-most window in the FontPad Server application. If the front-most window is the FontPad Server main window, then the application will quit.

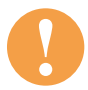

**! Quitting the FontPad Server application does not quit the FontPad Server background service. See Command Menu in this manual for more details.**

#### **Page Setup**

The Page Setup menu item will open the Page Setup dialog window, which allows you to configure the current printer.

#### **Print**

The Print menu item will open the Print dialog window. The print window will print the currently selected panel in the FontPad Server application, or will print the Graph window if it is opened.

#### **Command Menu**

The Command menu contains a group of FontPad Server commands that control the FontPad Server background service.

#### **Restore Server Defaults**

The Restore Server Defaults command will remove the current FontPad Server configuration file and create a new one using the default settings.

#### **Reset Server**

The Reset menu item will shut down and then immediately restart the FontPad Server background service.

Note that the configuration settings do not change when using the Reset Server command menu item.

#### **Quit Server**

The Quit Server command menu item will shut down the FontPad Server background service. Note that the FontPad Server background service cannot be restarted using the FontPad Server application.

In order to restart the FontPad Server backrun service, you will need to either restart the machine or use a command line tool with the appropriate command.

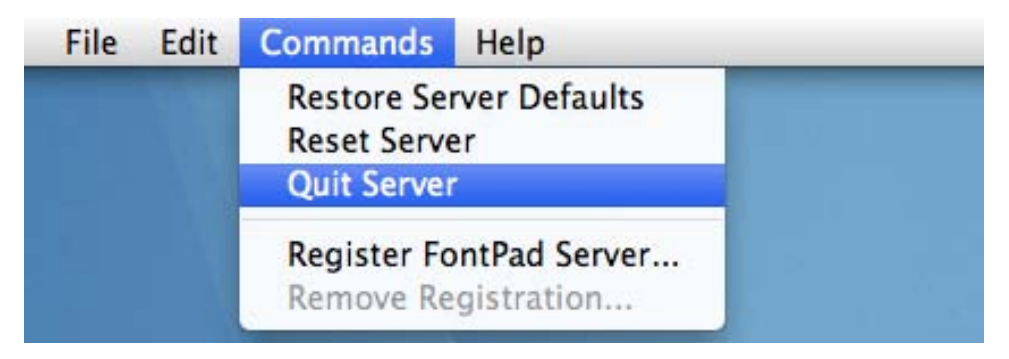

#### **Help Menu**

#### **Check For FontPad Server Update**

Use this menu item to verify the latest release of FontPad Server. If an update is available, you will be asked if you would like to download the update.

#### **FontPad Server Help**

This menu item will open the FontPad Server manual.

# USING FONTPAD SERVER **ITPAD SERVER THE READMENSTRAND SERVER THE READMENSION CONTINUES.**

FontPad Server is a network service that responds to web pages requesting web fonts. As such, a web page must contain the appropriate links required to communicate with FontPad Server.

There are a few different ways to request a web font from FontPad Server, but in all cases the font request begins with the "@Font-Face" Cascading Style Sheet (CSS) rule included in the HTML coding of a web page.

The @Font-Face CSS rule makes the link to a font file, then the font can be referenced and displayed by the HTML elements in the web page.

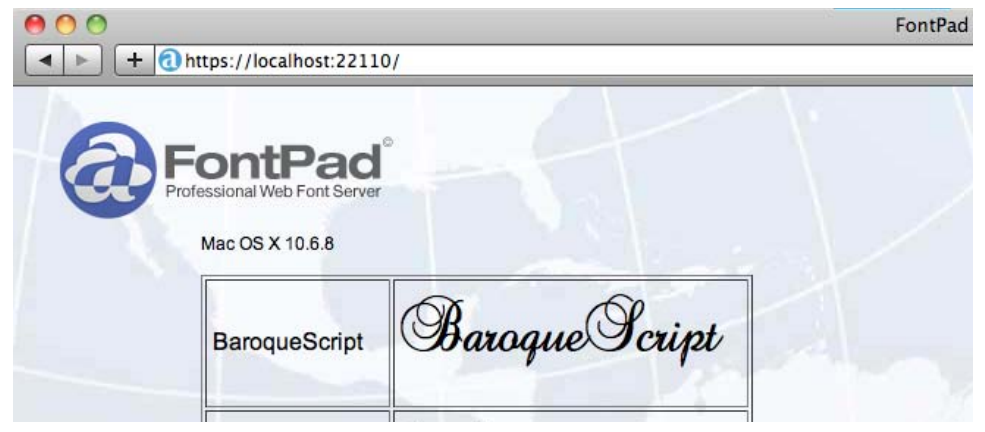

#### **Adding the @Font-Face Rule to Your Web Page**

The first step in using web fonts is to add the @Font-Face rule to a web page.

Within the <head> tags of an HTML document, you can add a link to a FontPad Server font using the @Font-Face rule.

There are two different ways to do this:

#### **1. Manually Coded Cascading Style Sheet**

A CSS link is created by adding <style> tags to an HTML page, then including the appropriate tags for FontPad Server.

The syntax for a FontPad Server font link is:

```
@font-face {
       font-family: '<font name>';
       src: url('<protocol>://<domain>:<port>?<font name>&<format>');
}
```
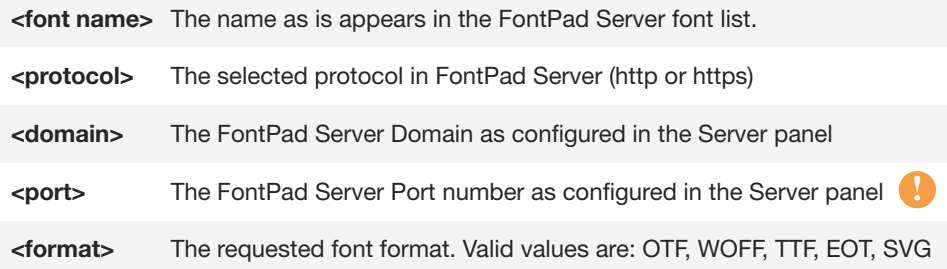

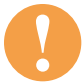

**! If you are concerned about exposing your FontPad Server port number, then see** *Hiding the FontPad Server Port Number* **in this manual.**

For example, if there have an active font named "Institution" in the FontPad Server font list, the web page HTML might look like this:

```
<html>
 <head>
   <title>My Web Page</title>
     <style type="text/css" media="screen, print">
       @font-face {
         font-family: 'Institution';
         src: url('http://MyCompany.com:22110?Institution&EOT'); }
```

```
@font-face {
 font-family: 'Institution';
 src: url('http://MyCompany.com:22110?Institution&WOFF') format('woff'),
 url('http://MyCompany.com:22110?Institution&SVG&Institution') format('svg');}
```
h1 { font-family: "Institution", serif }

```
</style>
 </head>
 <body>
   <p>This is an example of the "Institution" web font file:
   <h1>Institution</h1>
 </body>
</html>
```
While this type of CSS linking works, it can become tedious and is prone to mistakes - particularly when you have many fonts installed.

A better way to link to your web page to FontPad Server is to use automatic and dynamic CSS links provided by FontPad Server.

#### **2. Automatic Dynamic CSS link**

The syntax for the FontPad Server Dynamic CSS link is:

#### **<link href="**<protocol>**://**<domain>**:**<port>**?CSS" rel="stylesheet" type="text/css" />**

This link will allow FontPad server to generate all the necessary CSS code to load your FontPad server fonts dynamically.

Once the link is added to your web page, all you need to do is reference the fonts you want to use:

<html>

```
<head>
```

```
<link href="http://MyCompany.com:22110?CSS" rel="stylesheet" type="text/css" />
</head>
```
<body>

```
<h1 style="font-family: Institution;">Institution Font Sample</h1>
 </body>
</html>
```
Further, you can create dynamic CSS links to Font Sets within FontPad Server by adding a "-" at the end of the tag and then the Font Set name.

The syntax for the FontPad Server Dynamic CSS *Font Set* link is:

**<link href="**<protocol>**://**<domain>**:**<port>**?CSS-**<font set name>**" rel="stylesheet" type="text/css" />**

Font sets allow you to control which fonts gets loaded to a particular web page.

For example, this CSS link loads just the fonts in the font set named "MyFontSet" in FontPad Server:

<link href="http://MyCompany.com:22110?CSS-MyFontSet" rel="stylesheet" type="text/css" />

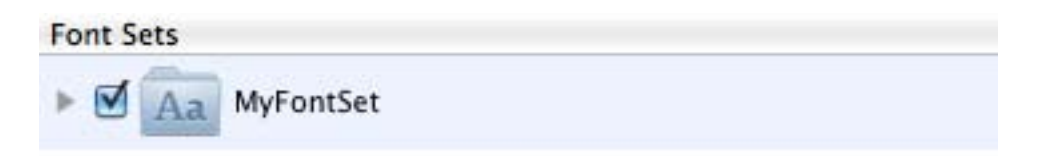

There are may ways to use web fonts in CSS tags once you have loaded them with the FontPad server dynamic CSS link.

Visit **http://www.w3.org/TR/CSS2/fonts.html** for more information about using CSS and web fonts.

For more information about using FontPad Server links, see *FontPad Server Command Reference* in this manual.

## AND NETWORK SECURITY FONTPAD SERVER

#### **Configuring Your Router**

Most networks have at least one router that acts as a "go between", or gateway, between your local network and the internet. One job of a gateway router is to manage requests coming to a network from any outside users.

For instance, if your local network has a public webpage then any requests to view that webpage from the internet usually go through a gateway router that will then forward the request to the computer on your local network that actually serves the webpage. The local computer may then serve the request back to the router, which in turn then serves the page to the internet as requested.

In order for this to work, the computer that gets the request (e.g. the local IP address that the request gets forwarded to) must know what kind of request is being made of it (e.g. webpage, e-mail, chat, etc.). The type of request made to any network device is usually determined by the port number.

Every network service has it's own port number. That way many different services can run on the same computer without confusion.

For instance, normal web pages are served on port 80. Secure web pages are served on port 443, IMAP mail is generally served on port 143, and so on. All of these services can run on the same computer (i.e. share the same IP address) because they each use a different port number.

The router plays a part in all of this as well since it needs to know where to send a service request (i.e. which IP address handles which port numbers).

This process is called "port forwarding" in router terminology since the router forwards requests to the appropriate IP address.

If you are setting up FontPad Server to serve web fonts to the internet, then you will need to configure your router to forward internet web font requests to your FontPad Server local IP and port number.

You can find your local IP number in the Overview panel of FontPad Server, and your port number is in the Server panel.

The default TCP port number for FontPad Server is 22110.

The default UDP port numbers for FontPad Server are automatically calculated by adding 1 and 2 to the TCP port number (22111 and 22112 by default - see *Firewall Considerations* for details about how FontPad Server uses UDP ports)

While the exact procedure for setting up "port forwarding" is different for each router, it generally consists of using a computer on your local network to connect to a built-in webpage on your router and setting the port number to forward to the local IP number of the computer that will be running FontPad Server.

See your router documentation to lean how to set up port forwarding (sometimes called "port mapping") on your router.

#### **Firewall Considerations**

Each supported platform (Mac, Windows, Linux) has some type of firewall built in to the operating system. There are also firewalls included in many network appliances (e.g. routers) and servers.

A firewall is software that is designed to permit or deny network transmissions based upon a set of rules and is frequently used to protect networks from unauthorized access while permitting legitimate communications to pass.

In order to use FontPad Server, you may need to configure your firewall to allow it to receive and respond to web font requests.

One thing to keep in mind when configuring your firewall is that FontPad Server uses a UDP protocol to communicate between the server and the FontPad Server application, and uses the TCP protocol to serve web fonts to the internet.

#### **About FontPad Server UDP Ports**

FontPad Server uses two UDP port numbers that must not be blocked in order to work correctly. FontPad Server automatically uses UDP port numbers derived from the FontPad Server port number by adding 1 and 2.

For instance, if your FontPad Server port number is set to 22110 (the default TCP port number) then FontPad Server will automatically use UDP ports 22111 and 22112.

You may need to configure your firewall or your router to allow these ports.

The exception to the calculation of automatic UDP port numbers is when you set the FontPad server port number to 80 or 443. In this case, the automatic calculation would fail because the resulting UDP port numbers would fall into the reserved port number range (0 to 1024), which is not allowed.

When that happens, FontPad Server will use the UDP Fallback Port Number (10000) and will calculate a second port by adding 1 (10001 by default)

If UDP ports 10000 and/or 10001 are already in use by another service, then the UDP Fallback Port Number can be changed in the Preferences window (see *Setting Your Preferences* in this manual).

#### **Hiding the FontPad Server Port Number**

Unless you set up FontPad Server on it's own computer serving port 80 (http) or port 443 (https), then you will be using a custom FontPad Server port number (set in the Server panel) when linking to FontPad Server.

Some Network Administrators prefer that port numbers not be exposed in a public URL (e.g. http://MyServer.com:22110).

FontPad Server includes two PHP scripts that can be used to hide a FontPad Server port number.

#### **fp\_get\_webfont.php fp\_get\_css.php**

PHP is a server scripting language that is not part of FontPad Server and can be installed by your Network Administrator. Most servers come with PHP already installed. (Visit **http://www.php.net/** for more information)

The FontPad Server PHP script files can be found in the FontPad Server application folder in a folder named Scripts.

The PHP script files can be copied to the root of your web server (where your web pages are stored) and called from an internet web page to load FontPad Server fonts and CSS files.

Once installed, the script can be used to connect to FontPad Server.

For Example:

<link href="http://myCompany.com/fp\_get\_css.php" rel="stylesheet" type="text/css" />

In this example the FontPad Server port number is not visible in code.

See the script comments in each PHP file for information about how to configure each PHP script for your server.

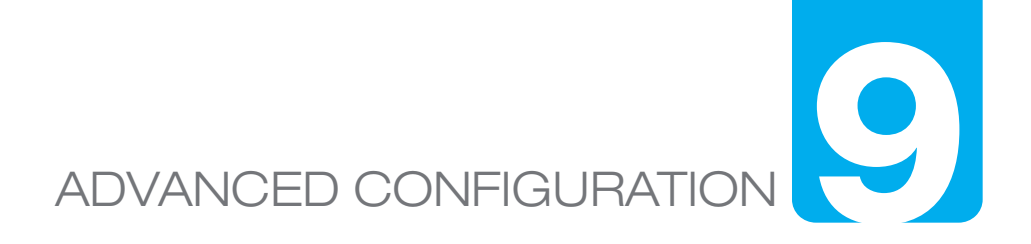

#### **FontPad Server Configuration file**

FontPad Server uses a self-documented configuration file that is dynamically updated by the FontPad Server application.

While most of the FontPad Server configuration is done using the FontPad Server application, there are some configuration parameters that are not managed by the FontPad Server application and can be configured by editing the FontPad Server configuration file.

Editing the FontPad Server configuration file should not be done unless you have a good understanding of network technologies.

The FontPad Server configuration file is stored differently on each platform:

#### **Mac**

/etc/fontpad/fontpad\_server.conf

#### **Windows**

C:\FontPad Server\fontpad\_server.conf

#### **Linux**

/etc/fontpad/fontpad\_server.conf

You should edit the FontPad Server configuration file with a basic text editor and always save the file as an ASCII text file.

The configuration file parameters convention is:

**parameter name: value** (a space after the ":" is optional)

#### **FontPad Server Default Web Page**

The default web page font FontPad Server is provided as a response page when then FontPad Server domain and port number are requested.

The HTML file is stored in the web folder (default name "www") in the root folder of FontPad Server.

The default HTML file is always named "index.html" or "index.htm". All other HTML files are ignored.

If you do not want FontPad Server to show a default web page, then you can either delete the HTML or rename it (e.g. "index\_disabled.html")

if you would like to customize the default HTML web file, you should first copy and rename the file, then edit the HTML file.

The default HTML file is served by FontPad Server and contains special FontPad Server HTML tags that will produce FontPad Server related content.

See the default FontPad Server HTML file for an example using FontPad Server default web page tags.

#### **FontPad Server Default Web Page Tags**

#### **<FP-CSS-LINK>**

Generates a CSS link that loads all active web fonts

#### **<FP-CSS-LINK-***font set name***>**

Generates a CSS link that loads active web fonts in a named font set

#### **<FP-FONT-TABLE>**

Generates an HTML table that contains all active web fonts

#### **<FP-FONT-TABLE-***font set name***>**

Generates an HTML that contains active web fonts in a named font set

#### **<FP-INSTALL-FOUT>**

Install the FOUT control Javascript (see *FontPad Server Command Reference* in this manual for more details)

#### **<FP-HOST-OS>**

Generates the operating system name & version that is hosting FontPad Server

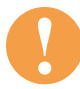

**! The FontPad Server HTML tags are provided for use in the default FontPad Server web page and will not work in other web pages.**

#### **Web Browser Server Commands**

Some commands can be sent directly to FontPad Server using a web browser.

For security reasons these commands can only be sent by a web browser running on the same machine as FontPad Server (i.e. not from the internet), otherwise the commands are ignored.

The syntax for a FontPad Server command URL is:

<protocol>**://**<domain>**:**<port>**/\***<command>

For example:

#### **http://localhost:22110/\*RESET**

#### **RESET**

Resets the FontPad Server connection and reloads the configuration file

#### **QUIT**

Terminates then FontPad Server background service

#### **DCF**

Deletes the current FontPad Server configuration file

#### **MAIL**

Attempts to send a test e-mail to the Administrator or, if there is no Administrator e-mail address in the configuration file, to the registered e-mail address. Does nothing in the Demo Mode.

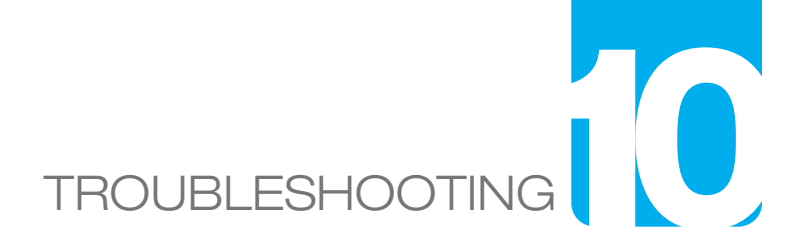

Here are some common problems and solutions related to FontPad Server:

#### **Problem**

FontPad Server is not responding or times out

#### **Solutions**

- · Verify that you have a valid network connection
- · Check that port number is forwarding in your router/gateway
- · Verify your firewall UDP and TCP settings
- · Make sure the "Enabled" checkbox is checked in the Server panel
- · Verify your domain name, or test using the "localhost" domain
- · If using HTTPS, verify that your SSL Certificate is valid
- · When using lots of fonts, increase UDP time out
- · On Mac, disable Time Machine or increase UDP time out
- · Linux Desktop may require at least 10 secs UDP time out
- · Temporarily check the "Share Web Fonts With Any Server" option
- · Use the "Restore Server Defaults" menu item in the Command menu
- · Restart your computer

#### **Problem**

FontPad Server does not respond on the internet

#### **Solutions**

- · Make sure server domain is not set to localhost
- · Verify your port is forwarding in your router or gateway
- · Conform any firewall settings
- · Make sure you are using the right protocol (HTTP or HTTPS)
- $\cdot$  Verify the domain name(s) in the Sharing panel
- · Make sure that the Allowed Servers list (in the Sharing panel) is not empty *and* the "Share Web Fonts With Any Server" option is not unchecked at the same time
- · On Mac, run the Disk Utility to repair permissions

#### **Problem**

The web fonts stopped showing up on web pages

#### **Solution**

- · Your FontPad Server license or 30-Day Demo may have expired
- · Verify that the fonts are activated in Fonts panel
- · Verify that the fonts you are requesting are installed in FontPad Server
- · Verify the FontPad Server CSS is properly formatted

### FONTPAD SERVER UNINSTALLING

In Windows and Linux you can use the included uninstaller for FontPad Server.

The default FontPad Server files are located:

#### **Mac**

/etc/fontpad /Library/LaunchDaemons/com.fontgear.fontpad.server.\* ~/Library/Preferences/com.FontGear.data /Applications/FontPad\*

#### **Windows XP**

C:\user\Application Data\com.FontGear.data C:\FontPad Server

#### **Window Vista & 7**

C:\Users\<user>\AppData\Roaming\com.FontGear.data C:\FontPad Server

#### **Linux**

/etc/init.d/fontpad-server /etc/fontpad ~/Documents/Fontpad Server ~/com.FontGear.data

# COMMAND REFERENCE FONTPAD SERVER **122**

FontPad Server communicates with web pages through HTML links. Each Fontpad Server link has a syntax that describes how the link is formed in HTML.

A FontPad Server link contains a *command* and any *command parameters*.

protocol**://**domain**:**port**?**command**&**option

Example:

#### **http://www.MyCompany.com:22110?Institution&WOFF**

In this link example, the FontPad Server is configured using HTTP at the www.MyCompany.com domain on port number 22110.

The example command is for a font (named "Institution") in the WOFF format.

This type of command would typically be used in an HTML <style> tag:

```
<style type="text/css" media="screen, print">
 @font-face {
   font-family: 'Institution';
   src: url('http://www.MyCompany.com:22110?Institution&WOFF'); }
</style>
```
#### **Commands**

This section provides a syntax reference for the FontPad Server link commands.

#### **Conventions**

- · Commands are in Bold
- · Command parameters are in Italics
- · Optional Parameters are surrounded by brackets [ ]
- · Commands and parameters are not case-sensitive

#### **?**font name**&**font format[**#***svg font face name*]

Returns a web font in the specified format

#### **Example**

```
@font-face {
 font-family: 'Institution';
 src: url('http://MyCompany.com:22110?Institution&woff') format('woff'),
 url('http://MyCompany.com::22110?Institution&svg#InstitutionItalic') format('svg'); 
}
```
#### **Notes**

Requesting a web font does not use a command, per se. You simply use the font name immediately after the "?" in the FontPad Server URL. The font format parameter is required. When requesting an SVG formatted font, you should also include an SVG font name parameter.

#### **CSS**

The CSS command returns a cascading style sheet (CSS) that loads all active FontPad Server web fonts into a web page.

#### **Example**

<link href="http://MyCompany.com:22110?CSS" rel="stylesheet" type="text/css" />

#### **Notes**

If FontPad Server is hosting a lot of fonts, the CSS command will attempt to load all of them. This may cause long delays when loading a web page in a web browser. Consider using the "CSS-" command instead.

#### **CSS-**font set name

The CSS- command returns a cascading style sheet (CSS) that loads all active FontPad Server web fonts that are part of a named font set.

#### **Example**

<link href="http://MyCompany.com:22110?CSS-MyFontSet" rel="stylesheet" type="text/css" />

#### **Notes**

The font set name must match the name in FontPad Server. The name is not case-sensitive. If the font set is not available then no fonts are returned.

#### **TABLE**

The TABLE command returns a plain web page that contains an HTML table of all the active fonts in FontPad Server.

#### **Example**

http://MyCompany.com:22110/?TABLE

#### **Notes**

The TABLE command is useful as a quick reference for all available (i.e. installed and activated) FontPad Server fonts.

It is also possible to embed the results of the TABLE command into another web page using an <iFrame> tag:

<iFrame

```
width="500px" 
height="1000"
allowtransparency="on" 
frameborder="0" 
marginheight="0" 
marginwidth="0" 
scrolling="yes" 
src="http://MyCompany.com:22110?TABLE">
```
</iFrame >

#### **TABLE-**font set name

The TABLE command returns a plain web page that contains an HTML table of all the active fonts in a FontPad Server font set.

#### **Example**

http://MyCompany.com:22110/?TABLE-MyFontSetName

#### **Notes**

The TABLE- command is useful as a quick reference for available FontPad Server fonts in a named font set.

It is possible to embed the results of the TABLE- command into another web page using an <iFrame> tag:

<iFrame

```
width="500px" 
        height="1000" 
        allowtransparency="on" 
        frameborder="0" 
        marginheight="0" 
        marginwidth="0" 
        scrolling="yes" 
        src="http://MyCompany.com:22110?TABLE-MyFontSetName">
</iFrame >
```
#### **FOUT**

The FOUT command returns Javascript that controls some appearance problems with older web browsers displaying web fonts.

A Flash Of Unstyled Type (FOUT) is where web fonts appear briefly unstyled prior to loading @font-face. After the web page appears, the viewer sees unstyled fonts morph into styled web fonts.

#### **Example**

<script src='http://MyCompany.com:22110?FOUT' type='text/javascript'></script> <script type='text/javascript'>fbg.hideFOUT('asap', 400);</script>

#### **Notes**

The FOUT command addresses the flash of unstyled type (FOUT) problem in Firefox 3.5/3.6 and Internet Explorer 7-9. Other browsers will not see any differences in web font loading.

While the FOUT command will set up the required Javascript objects and functions automatically, the FOUT parameters are configured and deployed within the web page itself (see above example).

FontPad Server implements the FOUT-B-Gone script developed by Extensis Inc. (www.Extensis.com) and made available under the MIT license.

For more information about using FOUT-B-Gone, visit **http://www.extensis.com/en/WebINK/fout-b-gone/**